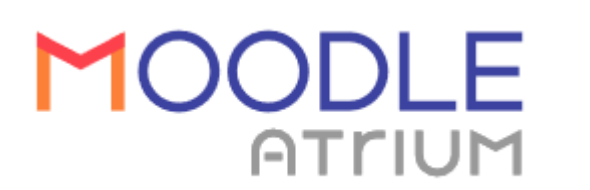

La plateforme d'apprentissage en ligne

# Moodle pour l'enseignant

Groupe InEFLP

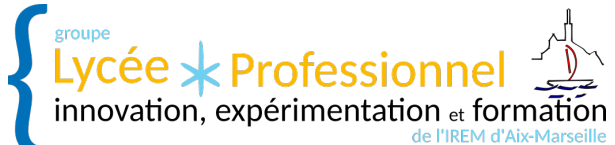

de l'IREM<sup>∗</sup>de Marseille

7 juillet 2020

<sup>∗</sup>Institut de Recherche sur l'Enseignement des Mathématiques

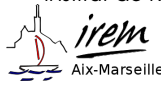

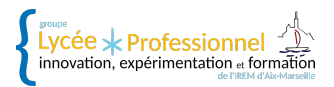

# Table des matières

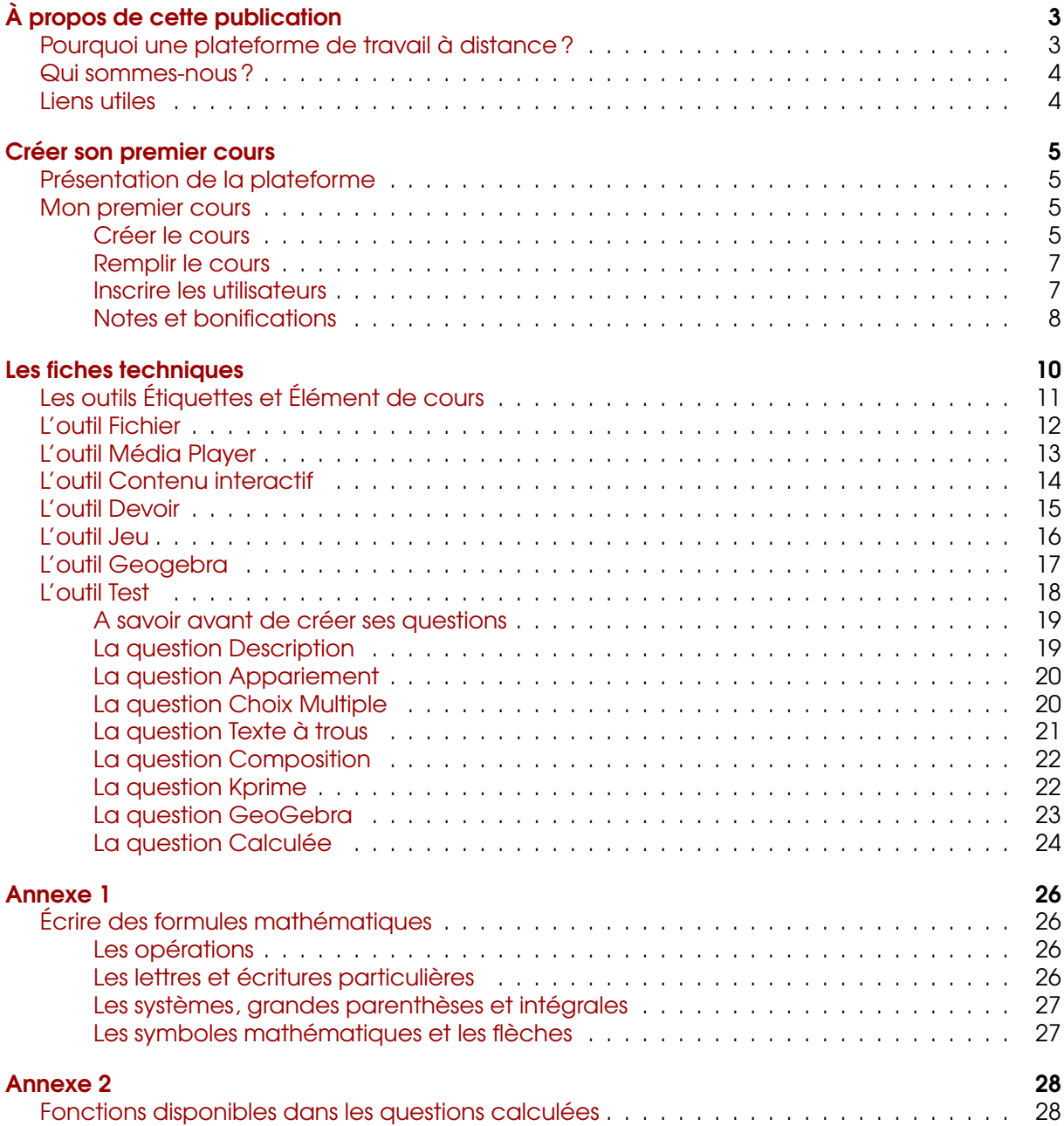

# <span id="page-2-0"></span>À propos de cette publication

## <span id="page-2-1"></span>POURQUOI UNE PLATEFORME DE TRAVAIL À DISTANCE ?

Moodle est une plateforme d'apprentissage en ligne permettant le travail à distance des élèves. De part ses possibilités, cet outil est particulièrement adapté au milieu scolaire et permet d'aborder les problématiques liées :

- à la mixité des publics (lycéens, apprentis, étudiant ou adultes)
- à la mixité des parcours (par exemple différencier facilement les parcours de CAP en 1, 2 ou 3 ans)
- à une scolarité discontinuée (maladies, passerelles d'élèves en cours d'année)
- aux profils d'élèves particuliers (allophone, dys, )
- à un enseignement à distance (covid19, 20, 21, 22, etc.)

En classe Moodle permet :

- l'individualisation
- le travail en îlots
- le travail en autonomie
- l'évaluation formative

En dehors de la classe Moodle permet :

- le travail personnel
- la mise à disposition de ressources
- la multiplicité des supports

Cette brochure a été conçue sous la forme d'un guide. La version de Moodle qui nous servira de support tout au long de la brochure est celle intégré à ATRIUM, l'ENT de la région SUD. Il s'agit de la version 3.5.

Dans un premier temps, nous expliquons comment créer son premier cours, y ajouter du contenu puis y inscrire des utilisateurs.

Dans une deuxième partie, nous décrivons par un ensemble de fiches techniques certaines ressources et activités proposées sur Moodle : ce sont celles que nous utilisons le plus.

La brochure possède deux annexes : l'une pour écrire les formules mathématiques, l'autre présentant les fonctions mathématiques utilisées par les questions calculées.

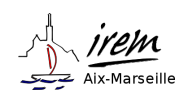

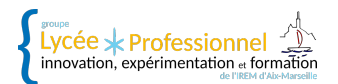

## <span id="page-3-0"></span>QUI SOMMES-NOUS ?

Nous sommes des enseignants de maths/sciences regroupés au sein d'un groupe de recherche de l'IREM de Marseille.

 $\sum_{\text{innovation, experimentation et formation}}^{\text{group}}$ de l'IREM d'Aix-Marseille

Notre groupe, Innovation, Expérimentation et Formation en Lycée Professionnel (InEFLP) consacre une partie de son travail à la recherche de nouvelles solutions pédagogiques en lycée professionnel. Dans le cadre de cette recherche, nous explorons les possibilités de la plateforme de travail à distance Moodle.

### <span id="page-3-1"></span>LIENS UTILES

Page du groupe InEFLP <http://url.univ-irem.fr/ineflp> IREM de Marseille Site académique de l'IREM de Marseille <http://url.univ-irem.fr/mars>

Portail des IREM Site national des IREM <http://www.univ-irem.fr/>

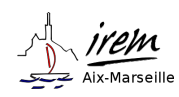

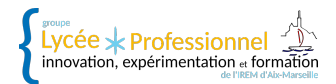

# <span id="page-4-0"></span>Créer son premier cours

## <span id="page-4-1"></span>PRÉSENTATION DE LA PLATEFORME

L'entrée sur Moodle se fait par le tableau de bord qui vous permet d'accéder à tous vos cours :

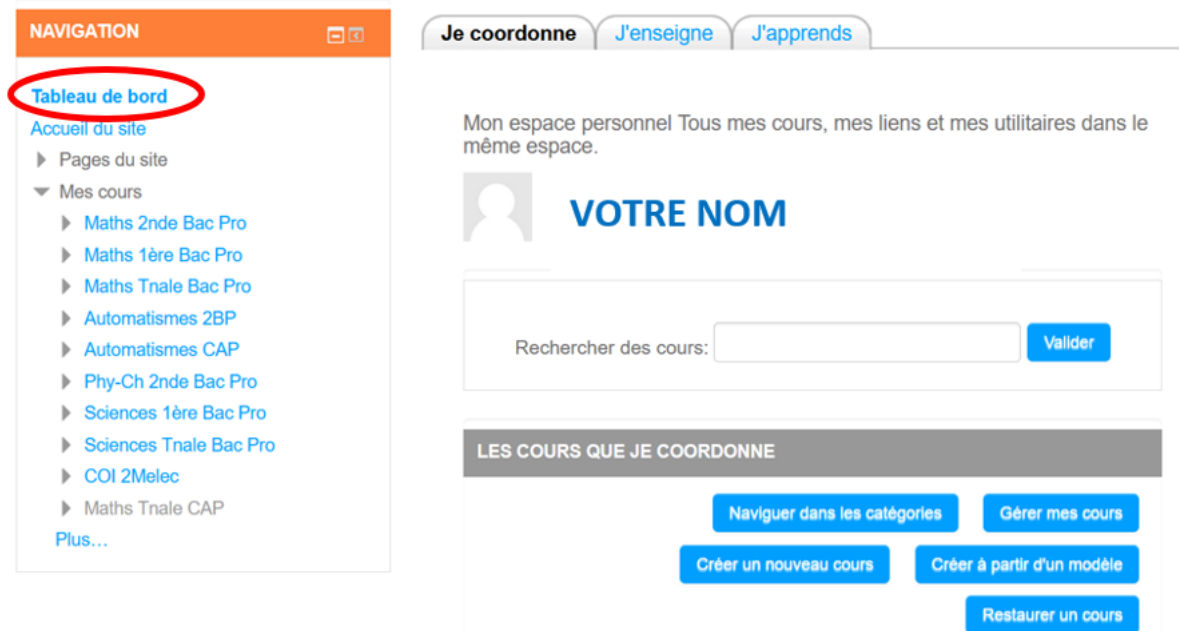

Dans la colonne de gauche vous trouverez, suivant la page affichée :

- Le bloc NAVIGATION : toujours présent sur la gauche, il vous permet d'accéder rapidement à n'importe quelles pages de vos cours
- Le bloc ADMINISTRATION : qui vous permet de gérer le cours ou l'activité affichée dans la colonne centrale

### <span id="page-4-2"></span>MON PREMIER COURS

#### <span id="page-4-3"></span>Créer le cours

Dans la partie centrale du tableau de bord, cliquer sur créer un nouveau cours, puis choisir votre espace enseignant :

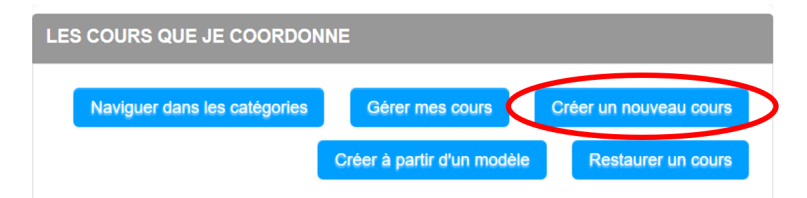

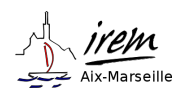

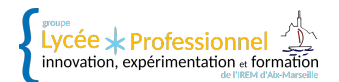

Naviguer dans les différents onglets pour paramétrer le cours :

#### **Ajouter un cours** Généraux Description Format de cours Apparence Fichiers et dépôts Suivi d'achèvement Groupes Renommer les rôles | | e | Tags Généraux Nom complet du cours  $*$ Nom abrêdé du cours \* Catégorie de cours Espace enseignants / D Visibilité du cours 8 Afficher  $\vert \vee$  $21 \times$  $00$   $\sim$   $\frac{1}{2}$  $00 \times$ Date de début du cours décembre  $\sim$ 2019  $\sim$ 00  $\vee$   $\blacksquare$   $\swarrow$  Activer Date de fin du cours <sup>@</sup>  $00$   $\sim$  $\overline{20}$  $\vee$ décembre 2020 N° d'identification du cours & Enregistrer et afficher Annuler Enregistrer et revenir

- Onglet Généraux : remplir le nom, le nom abrégé (c'est lui qui apparaîtra dans les menus de navigation), et mettre la visibilité du cours sur afficher.
- Onglet Description : optionnel, permet d'afficher un résumé dans la liste des cours du site.
- Onglet Format de cours : choisir **Thématiques** pour organiser votre cours en chapitre (sections), et définir le nombre de sections (modifiable à tout moment).

Vous pouvez choisir de laisser les étudiants voir les titres des sections non encore disponibles (affichées sous forme repliée) ou non (invisibles).

Dans la mise en page du cours, vous avez le choix entre Afficher une section par page (la liste de toutes les sections apparait et il faut cliquer sur un titre pour l'ouvrir et voir ce qu'elle contient) ou Afficher toutes les sections sur un seule page (tout apparait sur la même page)

— Onglet Groupes : optionnel, le réglage groupes séparés et imposé, permet, dans toutes les activités du cours, de trier les résultats des élèves par groupes sans y revenir dans l'activité elle-même.

#### **Attention**

Cliquer sur enregistrer et afficher puis dans participant - inscrire des utilisateurs, choisir votre nom et attribuer vous le rôle de gestionnaire

#### **REMARQUE**

Si votre cours n'apparaît pas dans votre tableau de bord, vous avez oublié de vous enregistrer comme gestionnaire. Vous pouvez toujours le faire en le retrouvant dans Acceuil du site, dans la catégorie qui porte votre nom.

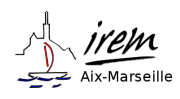

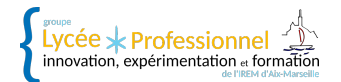

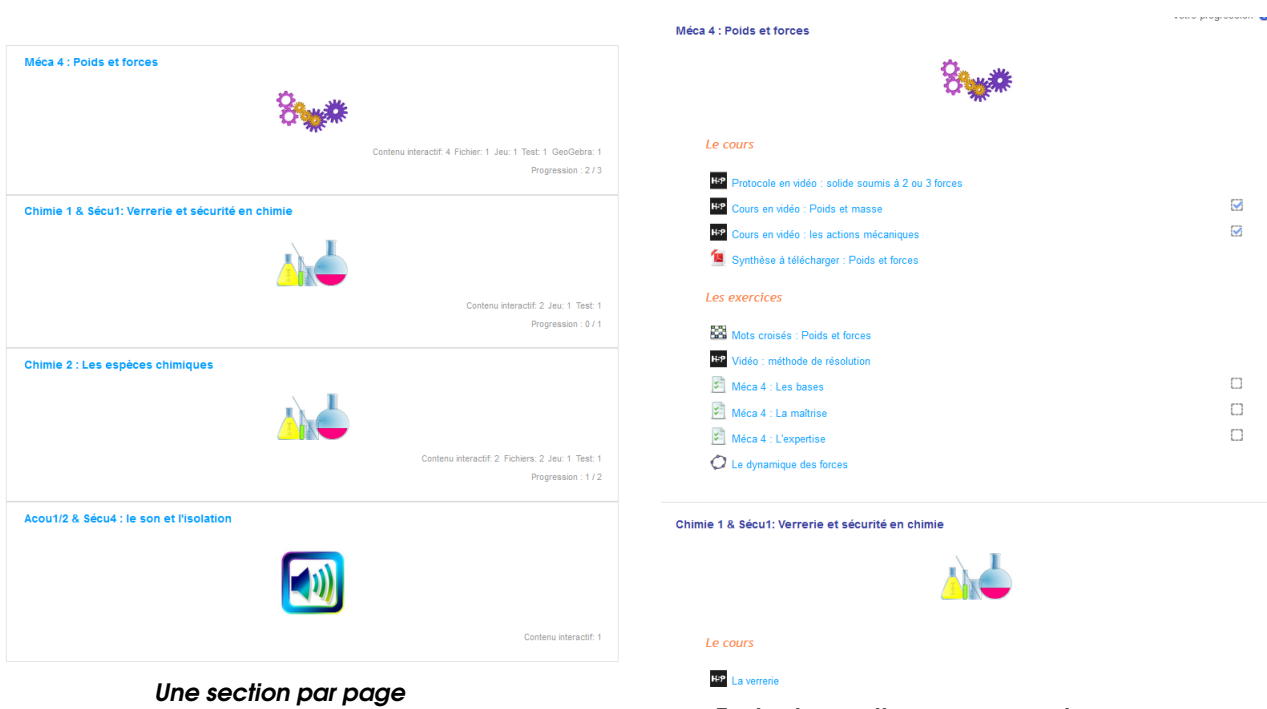

Toutes les sections sur une seule page

**REMARQUE** A tout moment, vous pouvez modifier les paramètres du cours de deux façons : — à partir du tableau de bord, Gérer mes cours — à partir du cours, dans le bloc administration à gauche cliquer sur **Paramètres** 

#### <span id="page-6-0"></span>Remplir le cours

Pour remplir un cours, la première chose à faire est de cliquer sur le bouton Activer le mode édition en haut à droite.

Menu déroulant **Modifier** à droite du titre :

- Pour renommer la section, cocher **Personnalisé** et donner un nom. Si vous remplissez le champs Résumé cela apparaîtra sur la page du cours.
- Pour cacher ou rendre visible la section aux élèves, ouvrir ou fermer l'oeil.

Ajouter une activité ou une ressource en bas de la section à droite : voir le chapitre Les fiches techniques de cette brochure.

#### <span id="page-6-1"></span>Inscrire les utilisateurs

L'inscription d'une classe par synchronisation des cohortes permet une gestion automatique pendant l'année des élèves, les nouveaux seront inscrits et les démissionnaires supprimés.

- dans le bloc Administration > Administration du cours > Utilisateurs > Méthodes d'inscription > Inscription manuelle : activer l'inscription manuelle et cliquer sur enregistrer
- Sous le tableau, Ajouter méthode sélectionner l'option Synchronisation des cohortes la fenêtre suivante s'affiche :

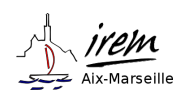

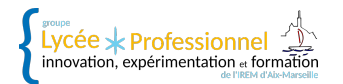

#### **Synchronisation des cohortes**

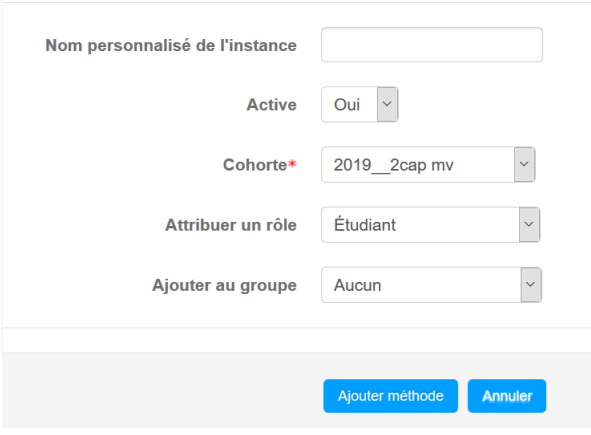

- Nom personnalisé de l'instance : optionnel
- Active : Oui
- Cohorte : Choisir la classe à inscrire dans le cours
- Attribuer un rôle : choisir le rôle qu'aura les utilisateurs dans ce cours
- Ajouter au groupe : créer un groupe. Si vous inscrivez plusieurs classes au même cours, cela vous permettra de trier les notes par classe, ou de rendre visible un exercice pour une classe et pas pour une autre par exemple.

#### <span id="page-7-0"></span>Notes et bonifications

Les badges : Ils peuvent servir à valoriser le travail des élèves en récompensant l'achèvement d'une ou plusieurs activités soit l'achèvement d'un cours.

- Créer votre image de badge
- Dans le menu Administration du cours, rubrique Badges, choisir Gérer les badges.
- Créer le badge (nom, description et image)
- Dans un deuxième temps, indiquer les critères d'obtention de ce badge. Dans le cas de plusieurs critères, par défaut le badge sera obtenu si un seul de ces critères est satisfait, vous pouvez modifier cela pour que tous les critères soient satisfaits.
- Activer l'accès

#### **REMARQUE**

Pour modifier un badge vous devez désactiver l'accès, mais vous ne pourrez plus le faire dès lors qu'il aura été attribué

#### Maths 2nde Bac Pro: Gérer les badges

Nombre de badges disponibles : 13

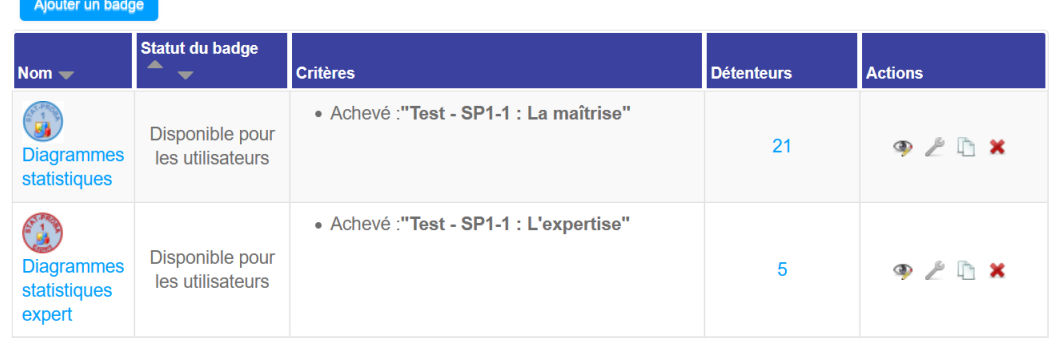

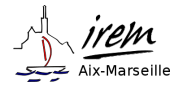

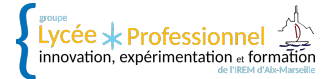

Le carnet de notes : Il permet une gestion fine du calcul de la moyenne à partir de l'ensemble des activités.

- Dans le menu Administration du cours, rubrique rapport, choisir configuration du carnet de notes.
- Créer des catégories
- Dans l'onglet catégorie de note, choisir un type de calcul de moyenne (exemple moyenne pondérée), décocher exclure les notes vides pour mettre zéro au travail non fait.
- Dans l'onglet Total de la catégorie, mettre la note total sur 20 et choisir le nombre de décimales

#### **Astuce**

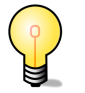

Si vous souhaitez que des activités ne soient pas notées, créer une catégorie (vous pouvez l'appeler par exemple "Non Notés"), déplacer s'y les activités concernés et mettre son total à zéro.

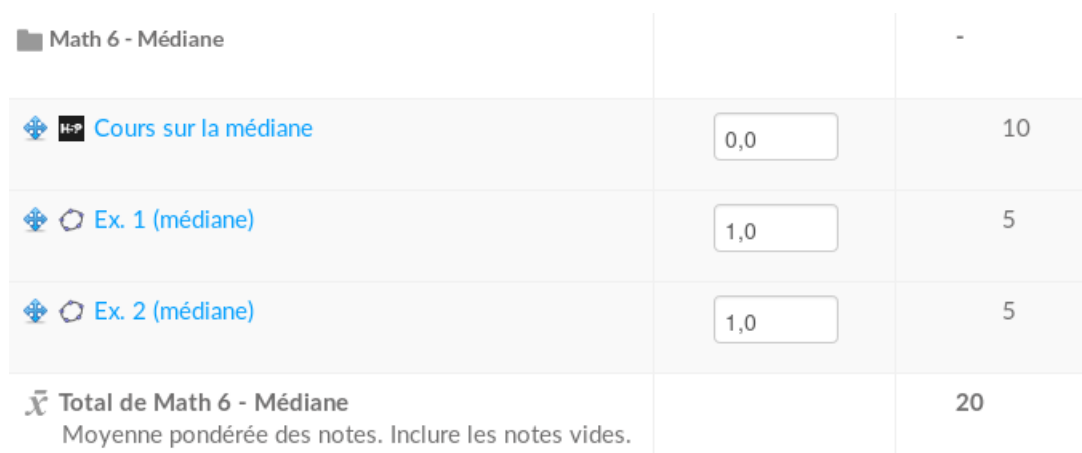

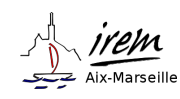

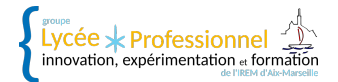

# <span id="page-9-0"></span>Les fiches techniques

#### Activités et ressources

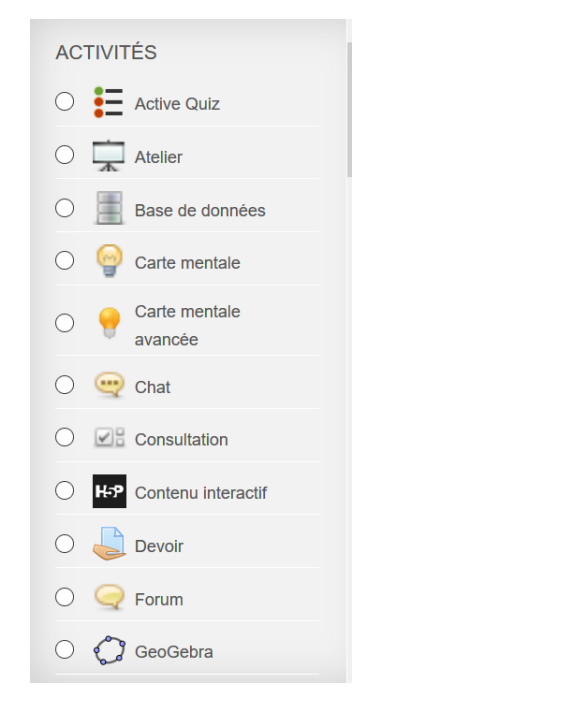

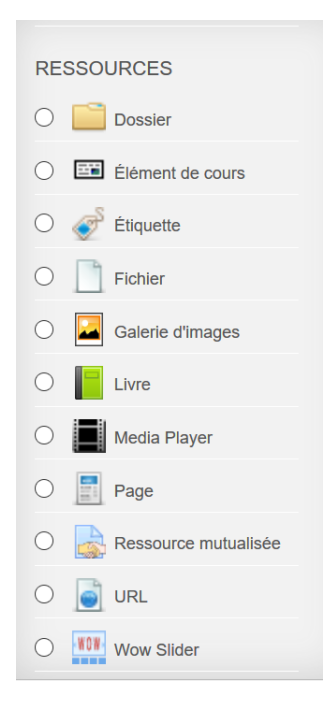

#### Questions de tests

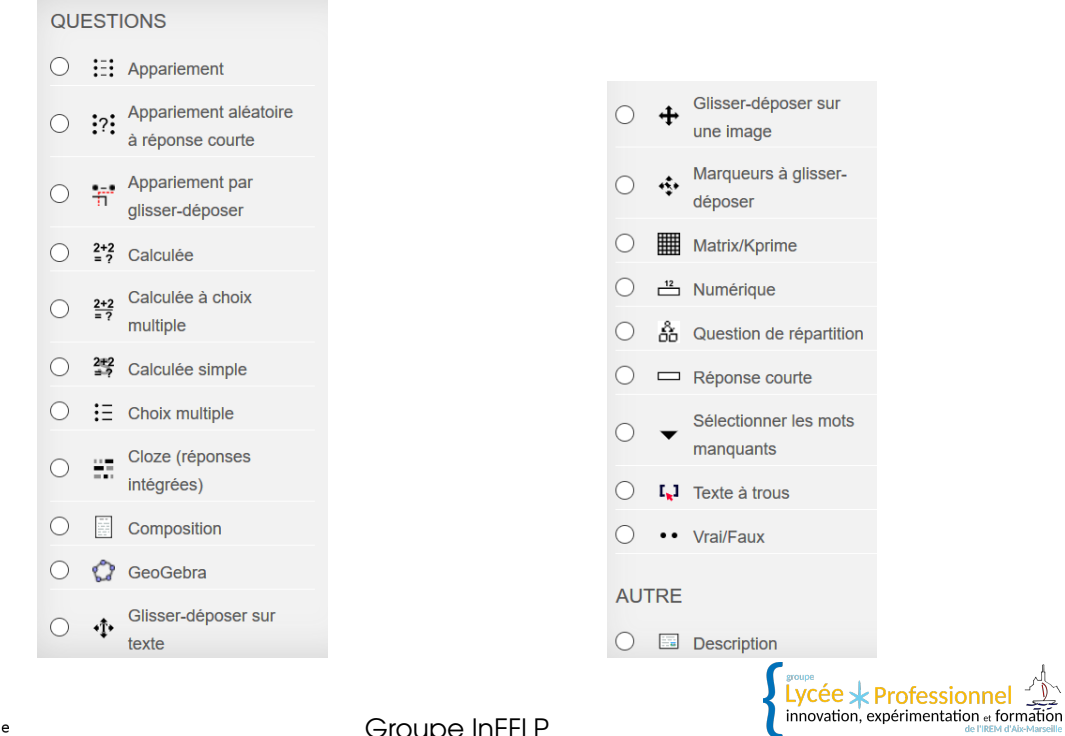

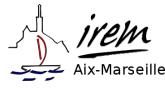

Groupe InEFLP

Étiquette

## <span id="page-10-0"></span>LES OUTILS ÉTIQUETTES ET ÉLÉMENT DE COURS

#### Intérêt

Les étiquettes servent à ajouter du texte ou une image au milieu de vos activités, soit pour séparer les différents types d'activités soit pour mettre quelque chose en relief. Dans l'exemple ci-dessous nous avons utilisé :

L'outil étiquette pour créer les titres voir ci-dessous : Le cours et Les exercices

L'outil élément de cours type boite de commentaire pour créer le texte écrit en rouge et encadré à la fin de l'exemple.

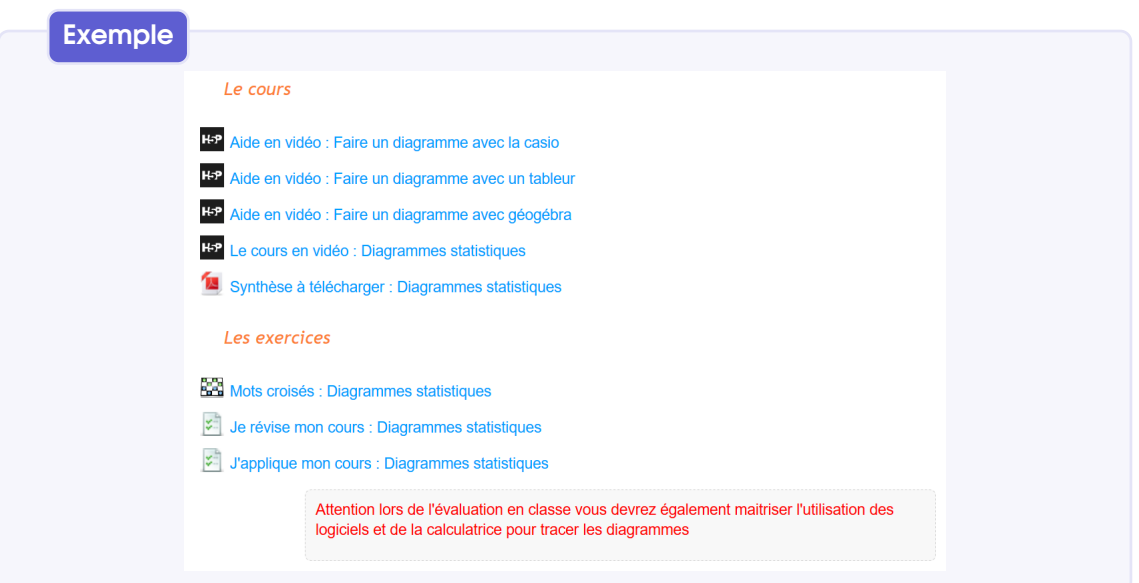

#### **MÉTHODE**

#### Pour créer une étiquette :

- Sélectionner le cours dans lequel on veut ajouter l'activité.
- Cliquer sur le bouton Activer le mode édition.
- En bas à droite de la section, cliquer sur Ajouter une activité ou une ressource.
- Sélectionner Étiquette ou Élément de cours dans la liste des activités proposées.

Une nouvelle fenêtre apparaît avec une série d'onglets permettant de paramétrer l'activité :

- Onglet Général : remplir avec la description souhaitée.
- Onglet Réglages courants : indiquer la visibilité par défaut
- Onglet Restreindre l'accès : permet de donner l'accès à ce contenu que si une condition est remplie.
- Onglet Achèvement d'activité : fait apparaître ou pas une case à cocher à côté de l'activité. Vous devez choisir si l'utilisateur peut cocher la case manuellement ou si elle se marque automatiquement lorsqu'une condition est remplie.

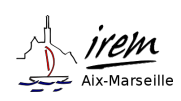

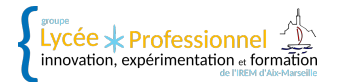

## <span id="page-11-0"></span>L'OUTIL FICHIER

#### Intérêt

L'activité fichier permet de fournir un fichier comme ressource d'apprentissage dans un cours. Lorsque c'est possible, le fichier est affiché dans la page du cours; sinon, les participants auront le choix de le télécharger.

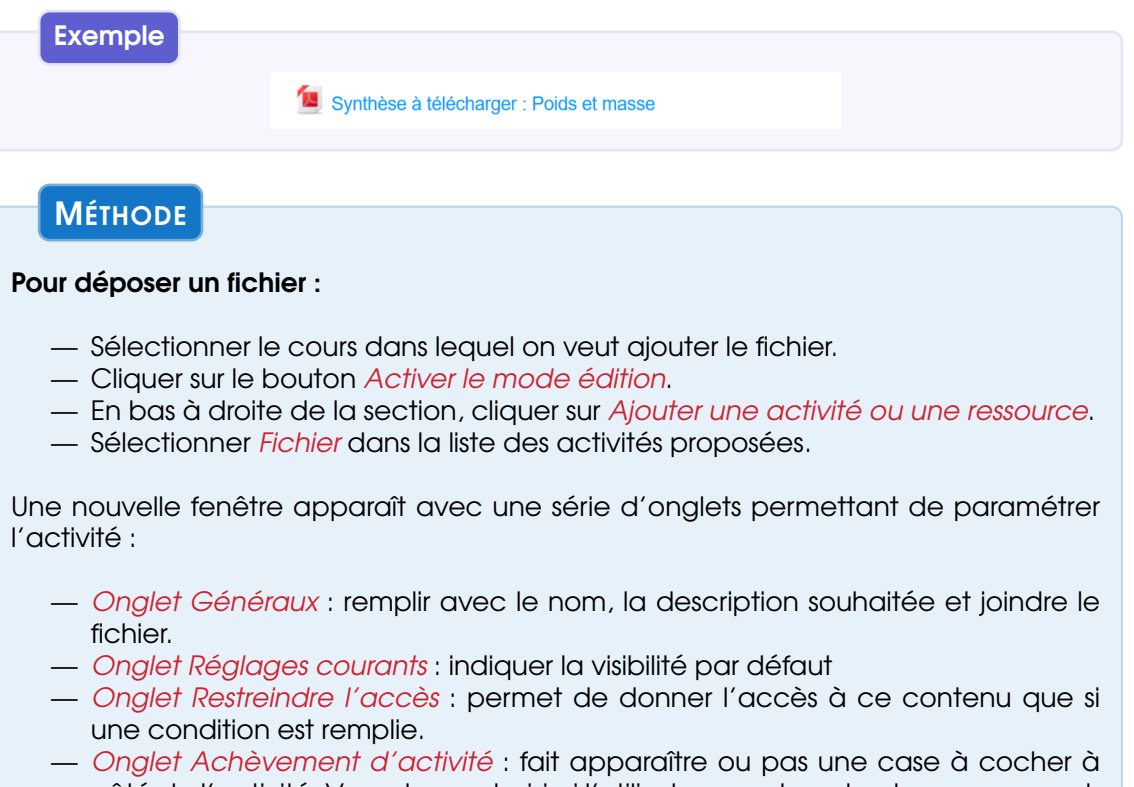

côté de l'activité. Vous devez choisir si l'utilisateur peut cocher la case manuellement ou si elle se marque automatiquement lorsqu'une condition est remplie.

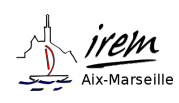

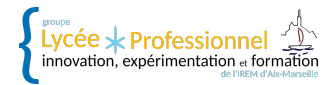

## <span id="page-12-0"></span>L'OUTIL MÉDIA PLAYER

#### Intérêt

L'activité Média Player permet de fournir une vidéo comme ressource d'apprentissage dans un cours.

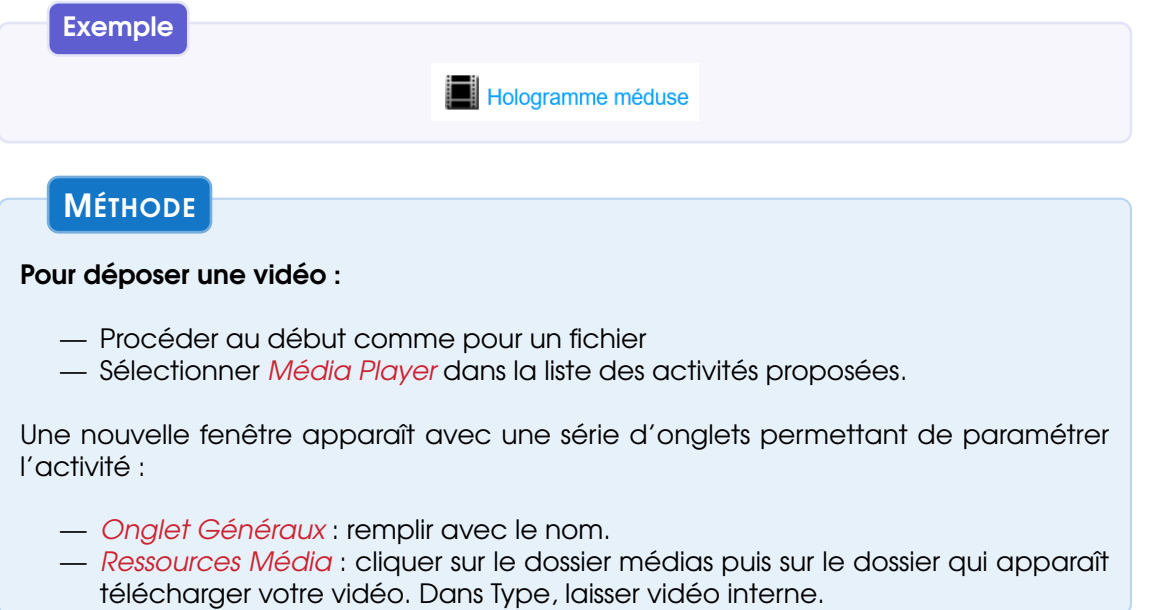

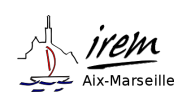

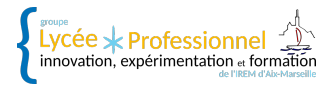

## <span id="page-13-0"></span>L'OUTIL CONTENU INTERACTIF

#### Intérêt

L'activité contenu interactif permet, entre autres, de fournir une vidéo comme ressource d'apprentissage dans un cours. Vous pouvez déposer la vidéo ou mettre un simple lien vers YouTube. Cette vidéo peut être enrichie en intégrant, par exemple, des marques pages ou des questions à choix multiples.

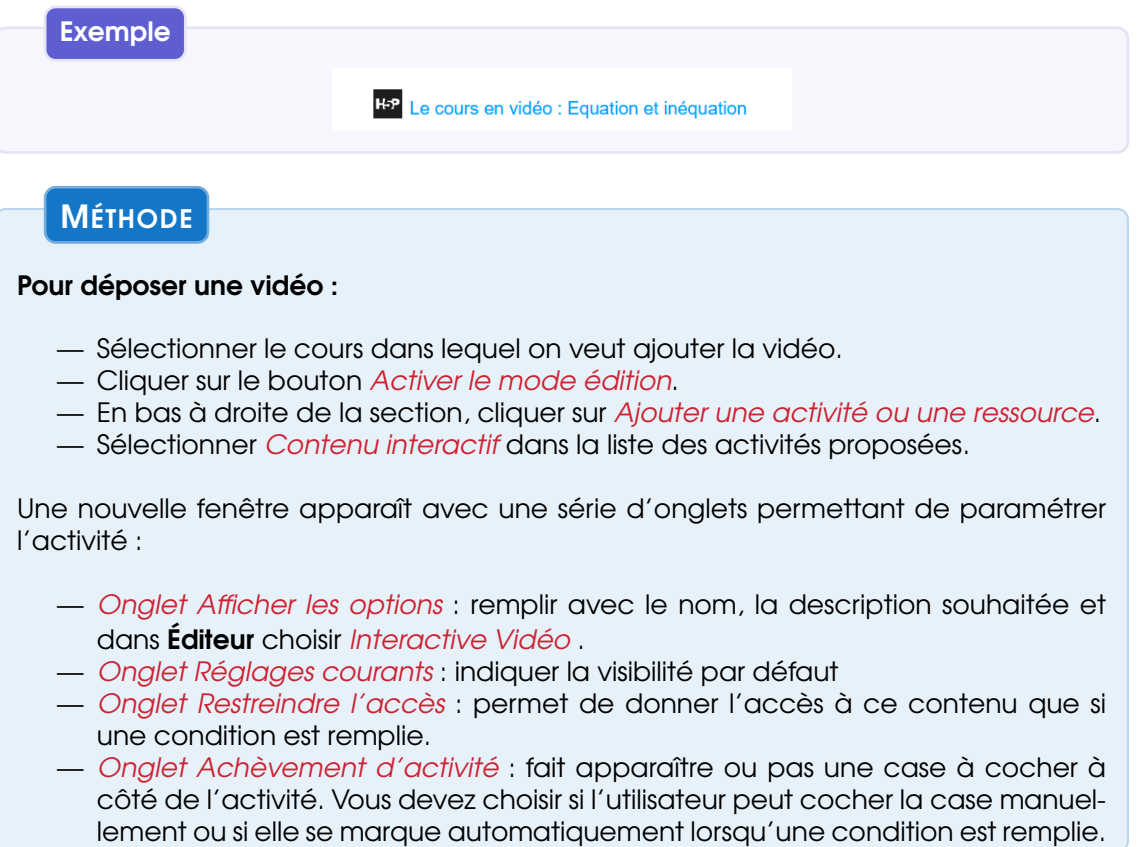

#### **Astuce**

Les enrichissements de la vidéo se trouvent dans Éditeur sous-onglet Ajouter des activités

#### **Attention**

Les onglets principaux n'ouvrent pas de nouvelle fenêtre, les différents réglages s'affichent en bas de la page.

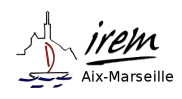

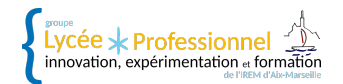

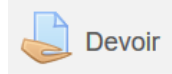

## <span id="page-14-0"></span>L'OUTIL DEVOIR

#### Intérêt

L'activité devoir permet aux élèves la remise de travaux sous formes de fichiers (traitement de texte, feuille de calcul, image, pdf, vidéos, etc...) ou sous forme de texte rédigé directement dans l'éditeur de texte de Moodle.

Les élèves peuvent remettre un devoir individuellement ou comme membres d'un groupe.

L'enseignant peut ensuite évaluer le travail par une note, un commentaire, donner un feedback ou envoyer des documents.

#### **MÉTHODE**

#### Pour créer une activité devoir :

- Sélectionner le cours dans lequel on veut ajouter l'activité.
- Cliquer sur le bouton Activer le mode édition.
- En bas à droite de la section, cliquer sur Ajouter une activité ou une ressource.
- Sélectionner Devoir dans la liste des activités proposées.

Une nouvelle fenêtre apparaît avec une série d'onglets permettant de paramétrer l'activité :

- Onglet Généraux : remplir avec le nom, la description souhaitée et joindre un fichier si besoin.
- Disponibilité : permet de paramétrer les dates de début et de limite de dépôt du devoir par les élèves.
- *Type de remise* : permet de paramétrer le type de remise du devoir : texte en ligne ou dépôt de fichier(s). La taille et le nombre de fichiers acceptés peuvent également être paramétrée.
- Type de Feedback : permet de choisir le format du feedback (ou rétroaction) à envoyé à l'élève. Ce feedback peut être un texte en ligne ou un fichier envoyé directement à l'élève. Le feedback peut contenir des commentaires, une correction, le devoir annoté, des commentaires audio...
- Onglet Réglages de la remise des travaux : Donne la possibilité à l'élève de modifier un devoir déjà déposé.
- Réglages de remises en groupe : Les élèves peuvent remettre leur travail en groupe. Dans ce cas, le travail remis sera partagé par tous les membres du groupe et tous les membres du groupe verront les modifications du devoir effectuées par les autres membres.
- Note : Permet de paramétrer la notation (barème, note maximale, etc...)
- Onglet Réglages courants : indiquer la visibilité par défaut
- Onglet Restreindre l'accès : permet de donner l'accès à ce contenu que si une condition est remplie.
- Onglet Achèvement d'activité : fait apparaître ou pas une case à cocher à côté de l'activité. Vous devez choisir si l'utilisateur peut cocher la case manuellement ou si elle se marque automatiquement lorsqu'une condition est remplie.

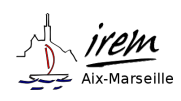

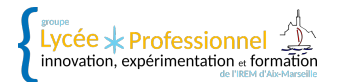

Glossaire **Band** Jeu - Mots croisés

## <span id="page-15-0"></span>L'OUTIL JEU

#### Intérêt

- Il existe différents types de jeux : mots croisés, pendu, mots mêlés, sudoku.....
- Tous ces jeux ne peuvent fonctionner que si un Glossaire a été préparé au préalable.
- Ces activités ludiques permettent aux apprenants de vérifier leurs acquis de cours sous forme de définitions.

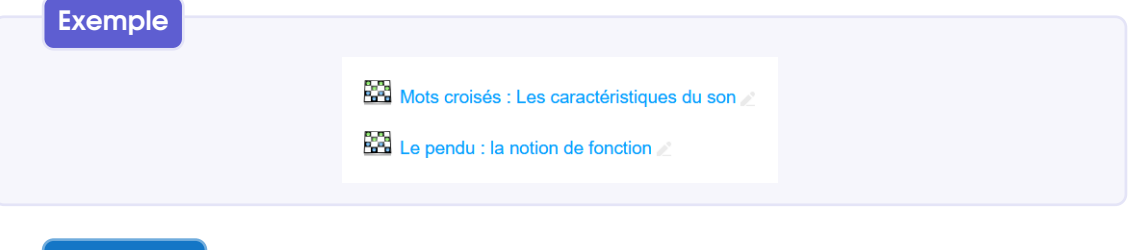

#### **MÉTHODE**

#### 1ère étape : création d'un glossaire

- Sélectionner le cours dans lequel on veut ajouter le glossaire.
- Cliquer sur le bouton Activer le mode édition.
- En bas à droite de la section, cliquer sur Ajouter une activité ou une ressource.
- Sélectionner Glossaire dans la liste des activités proposées.

Une nouvelle fenêtre apparaît avec une série d'onglets permettant de paramétrer l'activité :

- Onglet Généraux : remplir avec le nom
- Onglet Réglages courants : cacher
- Onglet Restreindre l'accès :aucun
- Onglet Achèvement d'activité : fait apparaître ou pas une case à cocher à côté de l'activité. Vous devez choisir si l'utilisateur peut cocher la case manuellement ou si elle se marque automatiquement lorsqu'une condition est remplie.

#### 2ème étape : création du jeu

Toujours dans la même section, cliquer de nouveau sur Ajouter une activité ou une ressource.

Puis sélectionner le jeu souhaité.

- Onglet Généraux : remplir avec le nom et choisir le glossaire précédemment créé.
- Onglet Options de la grille : régler les paramètres de la grille
- Onglet Réglages courants : indiquer la visibilité par défaut
- Onglet Restreindre l'accès :permet de donner l'accès à ce contenu que si une condition est remplie.

#### **Astuce**

Si vous laissez visible le glossaire, les apprenants peuvent eux-même le compléter.

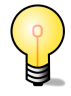

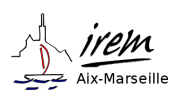

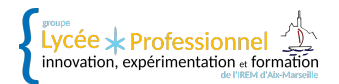

## <span id="page-16-0"></span>L'OUTIL GEOGEBRA

#### Intérêt

L'activité GeoGebra permet aux élèves de s'entraîner sur des exercices répétitifs (avec un score final) ou de visualiser une activité expérimentale. Le fichier GeoGebra doit être créé en amont puis déposé dans Moodle.

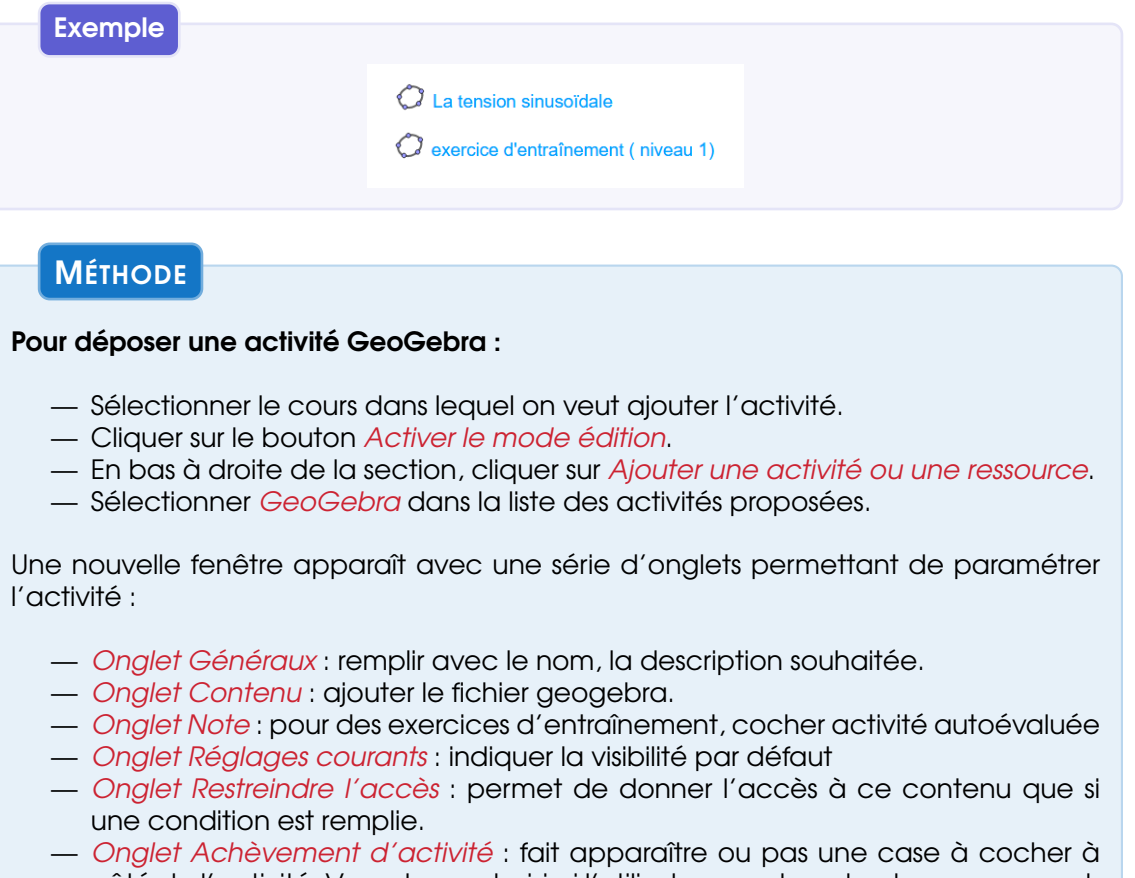

côté de l'activité. Vous devez choisir si l'utilisateur peut cocher la case manuellement ou si elle se marque automatiquement lorsqu'une condition est remplie.

#### **Astuce**

Si on veut que l'exercice soit noté dans Moodle, il faut penser à créer la variable grade (score) dans GeoGebra.

Pour tester l'exercice il faut prendre le rôle d'un élève.

#### **Attention**

La visibilité et l'utilisation de GeoGebra sur des smartphones ou des tablettes ne sont pas optimales.

Si l'élève recule d'une page avant d'avoir cliqué sur Envoyer et terminer, il sort de l'exercice et perd son travail.

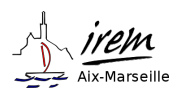

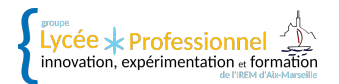

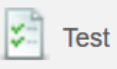

## <span id="page-17-0"></span>L'OUTIL TEST

#### Intérêt

Le module test permet de créer des tests comportant des questions diverses notamment des questions à choix multiple, vrai-faux, d'appariement, à réponses courtes ou calculées automatiquement.

L'enseignant peut autoriser plusieurs tentatives pour un test, les questions étant mélangées ou choisies aléatoirement dans une banque de questions. Une limite de temps peut être fixée.

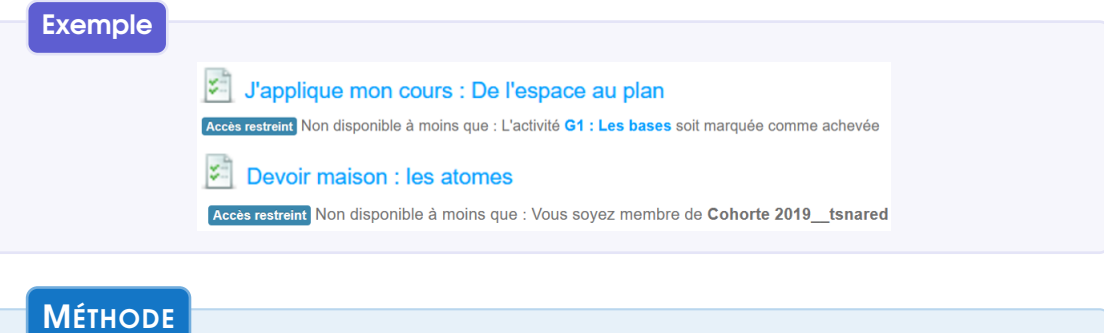

#### Pour créer une activité test :

- Sélectionner le cours dans lequel on veut ajouter l'activité.
- Cliquer sur le bouton Activer le mode édition.
- En bas à droite de la section, cliquer sur Ajouter une activité ou une ressource.
- Sélectionner Test dans la liste des activités proposées.

Une nouvelle fenêtre apparaît avec une série d'onglets permettant de paramétrer l'activité :

- Onglet Généraux : remplir avec le nom, la description souhaitée.
- Temps : permet de paramétrer les dates d'ouverture et de fermeture du test. Permet également de paramétrer la durée maximum d'une tentative.
- Onglet Note : permet de définir le nombre de tentatives autorisées, la méthode d'évaluation, et si besoin la note minimale pour marquer l'activité comme achevée.
- Onglet Mise en page : Permet de définir le nombre de questions par page.
- Onglet Comportement des questions : Donne la possibilité de mélanger les questions et de vérifier la réponse immédiatement ou à la fin du test.
- Onglet Réglages courants : indiquer la visibilité par défaut
- Onglet Restreindre l'accès : permet de donner l'accès à ce contenu que si une condition est remplie.
- Onglet Achèvement d'activité : fait apparaître ou pas une case à cocher à côté de l'activité. Vous devez choisir si l'utilisateur peut cocher la case manuellement ou si elle se marque automatiquement lorsqu'une condition est remplie.

Une fois les réglages faits, cliquer sur Enregistrer et afficher, puis modifier le test pour ajouter les questions.

Vous pouvez créer une nouvelle question, en ajouter une présente dans la banque de questions ou en prendre une aléatoirement dans une catégorie de la banque.

#### **Astuce**

Tant qu'aucun élève n'a fait le test, vous pouvez ajouter des questions en allant dans le menu de gauche Administration du test et Modifier le test

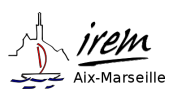

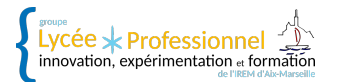

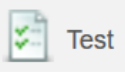

#### <span id="page-18-0"></span>A savoir avant de créer ses questions

— Pour pouvoir réutiliser vos questions ou les choisir aléatoirement parmi plusieurs du même style, il peut être intéressant de les trier en créant des catégories.

Dans le menu **ADMINISTRATION** de votre cours sélectionnez **Banque de questions** puis Catégories. Vous pouvez créer autant de catégories et sous catégories que vous voulez.

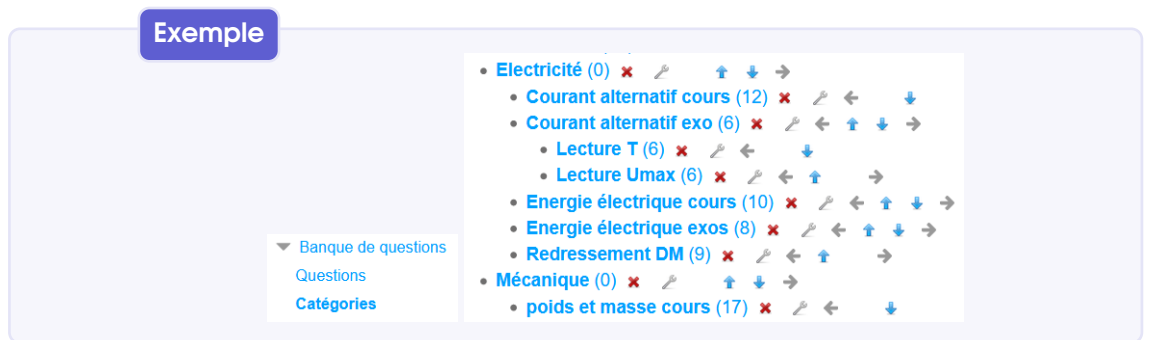

- Lors de la création des questions, vous rencontrerez des points d'interrogation qui vous ouvrent un mini descriptif en bas duquel vous trouverez un lien nommé + d'aide qui renvoie vers l'aide en ligne de Moodle.
- Si vous voulez que les formules mathématiques s'affichent comme avec un éditeur d'équations, vous devez les écrire en LateX délimiter par de \$\$ (voir tableau en annexe)

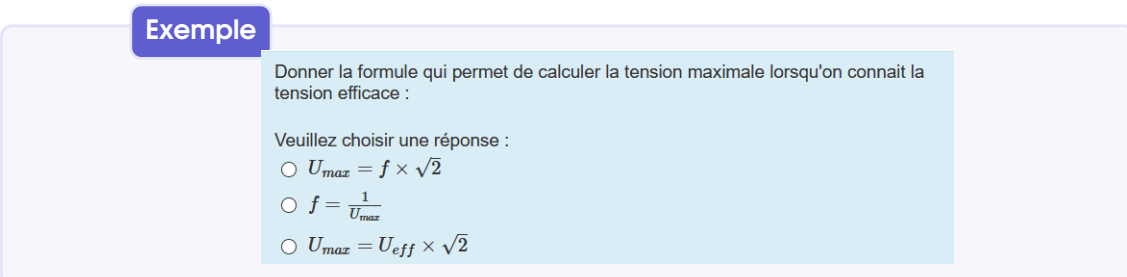

#### <span id="page-18-1"></span>La question Description

**MÉTHODE** 

Ce n'est pas une vraie question, elle permet d'insérer des instructions ou un énoncé.

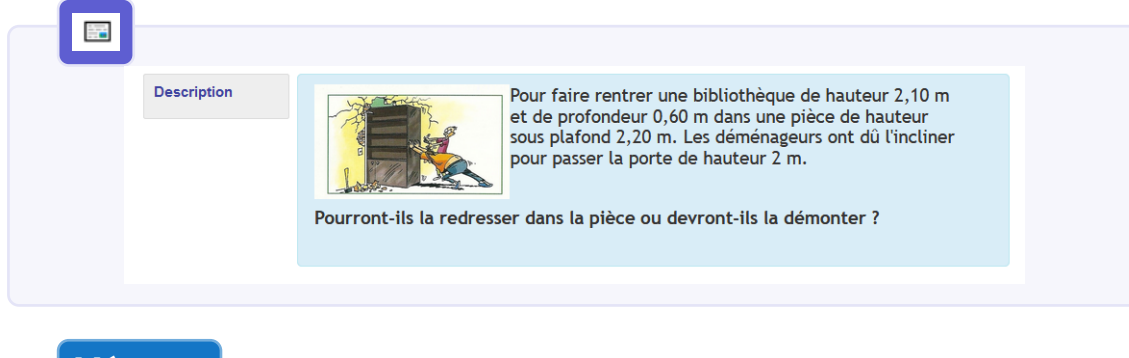

— Onglet Généraux : Choisir la catégorie, remplir le nom et écrire l'énoncé de la question.

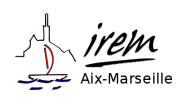

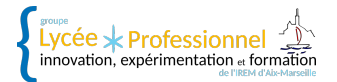

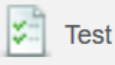

#### <span id="page-19-0"></span>La question Appariement

Les réponses doivent être choisies dans un menu déroulant.

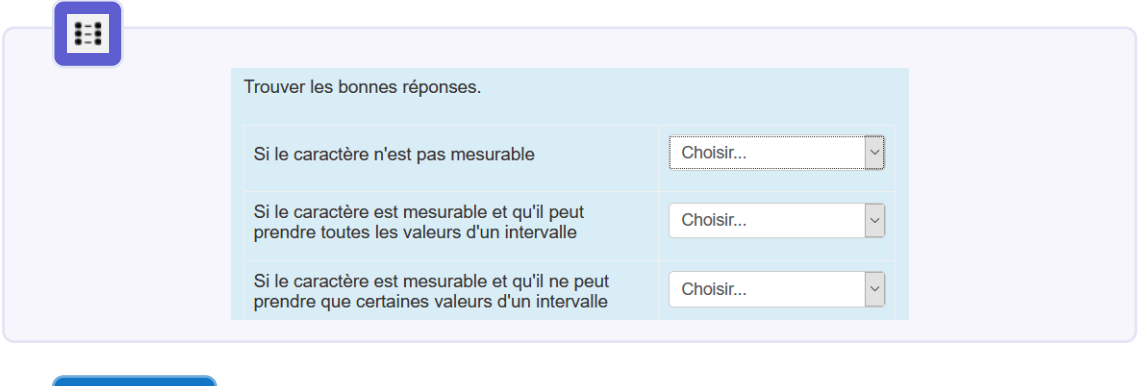

## **MÉTHODE**

- Onglet Généraux : Choisir la catégorie, remplir le nom, et écrire l'énoncé de la question.
- Onglet Réponses : écrire chaque proposition et sa réponse
- Onglet Feedback combiné : permet de personnaliser le feedback de la question

#### <span id="page-19-1"></span>La question Choix Multiple

La (ou les) réponse doit être cochée.

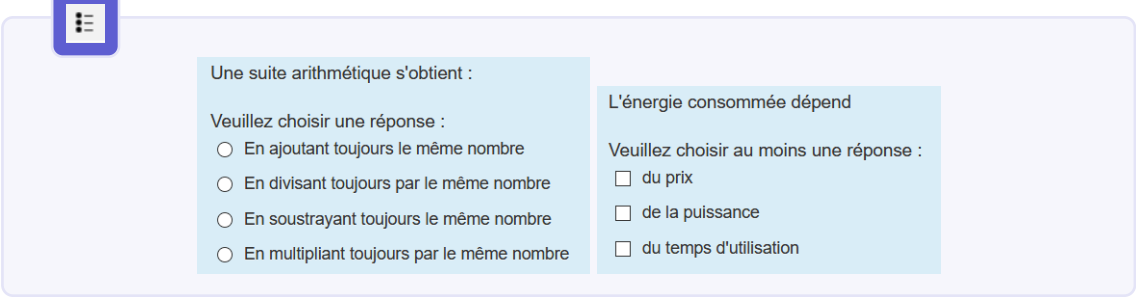

#### **MÉTHODE**

- Onglet Généraux : Choisir la catégorie, remplir le nom, écrire l'énoncé de la question, choisir s'il y aura une ou plusieurs réponses possibles est si les choix seront numérotés.
- Onglet Réponses : écrire les réponses. Pour chacune d'elles, choisir le pourcentage de la note qui lui est attribué (100 % si une seule réponse juste) et donner une explication (Feedback optionnel)
- Onglet Feedback combiné : permet de personnaliser le feedback de la question

#### **Astuce**

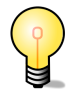

Pour une réponse unique les cases à cocher sont rondes, pour les réponses multiples elles sont carrées.

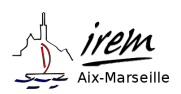

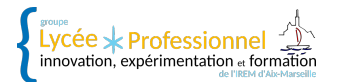

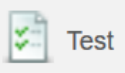

#### <span id="page-20-0"></span>La question Texte à trous

Les mots manquants dans le texte peuvent être choisis dans une liste déroulante, parmi des étiquettes à glisser-déposer ou écrits par l'élève.

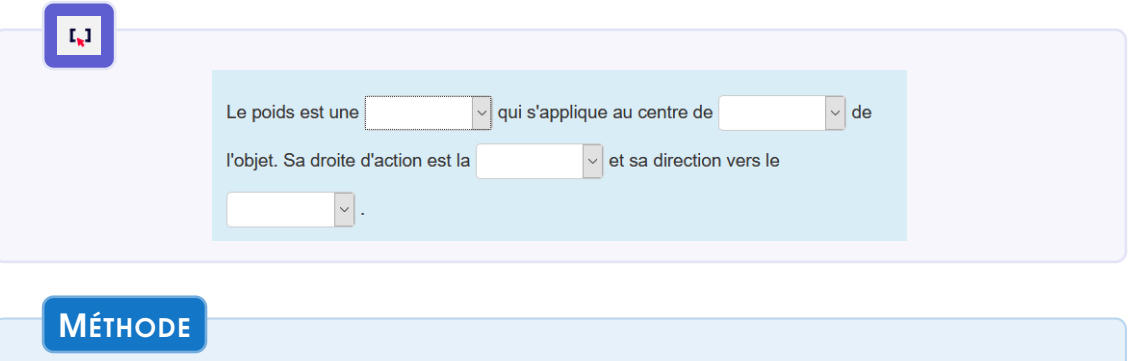

- Onglet Généraux : Choisir la catégorie, remplir le nom, écrire l'énoncé de la question avec les mots manquants entre délimitateurs (des crochets par défaut). Dans le champ Distracteurs, Vous pouvez ajouter d'autres mots séparés par une virgule.
- Onglet Plus d'options : Changer si besoin le caractère de délimitation. Choisir entre les trois possibilités d'affichage des réponses.

#### **Astuce**

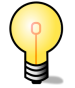

Dans un champ, si vous voulez que l'élève écrivent un mot ou un résultat numérique, il devra l'écrire exactement comme vous pour que sa réponse soit juste. Vous pouvez lui donner plusieurs possibilités en séparant les réponses justes par l

Exemple : bonjour | Bonjour ou 3,5 | 3.5 (pour les nombres négatifs ne mettre le moins que devant le premier -4,5|4.5 donnera juste pour -4,5 et -4.5)

#### **Attention**

La visibilité et l'utilisation du Glisser-déposer sur des smartphones ou des tablettes ne sont pas optimales.

#### **REMARQUE**

Pour ne pas avoir toujours la même liste de mots, choisir plutôt la question **Sélectionner** des mots manquants ou Glisser-déposer sur texte

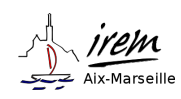

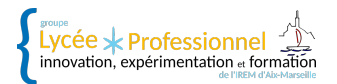

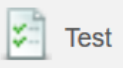

#### <span id="page-21-0"></span>La question Composition

La réponse attendue est un texte qui doit être évalué manuellement par le professeur.

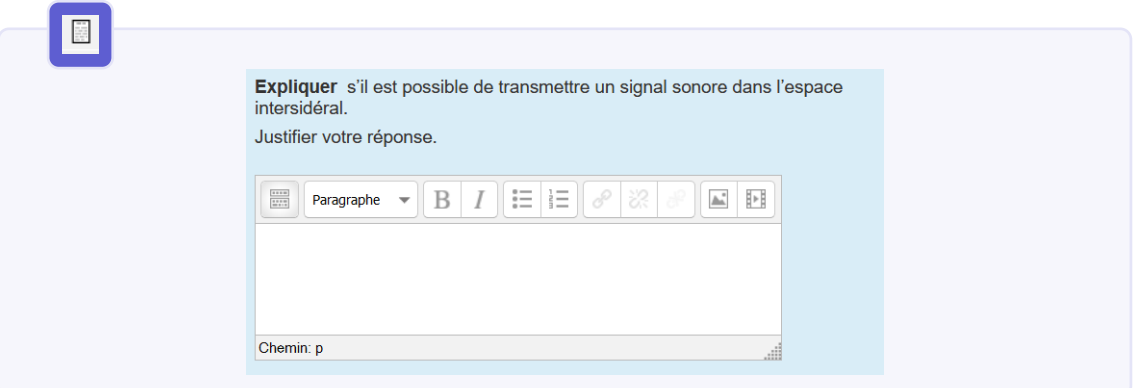

#### **MÉTHODE**

- Onglet Généraux : Choisir la catégorie, remplir le nom et écrire l'énoncé de la question.
- Onglet Options de réponse : laisser la configuration par défaut ou permettre le dépôt d'annexe comme par exemple une image ou un ficher.
- Onglet Modèle de réponse : permet d'imposer un formalisme pour la réponse (optionnel)

#### **REMARQUE**

Pour une phrase qui se corrige automatiquement vous pouvez choisir le type de question réponse courte. Attention si l'élève n'écrit pas exactement le même texte que vous, sa réponse sera comptée fausse.

#### <span id="page-21-1"></span>La question Kprime

La (ou les) réponse doit être cochée dans un tableau à double entrées.

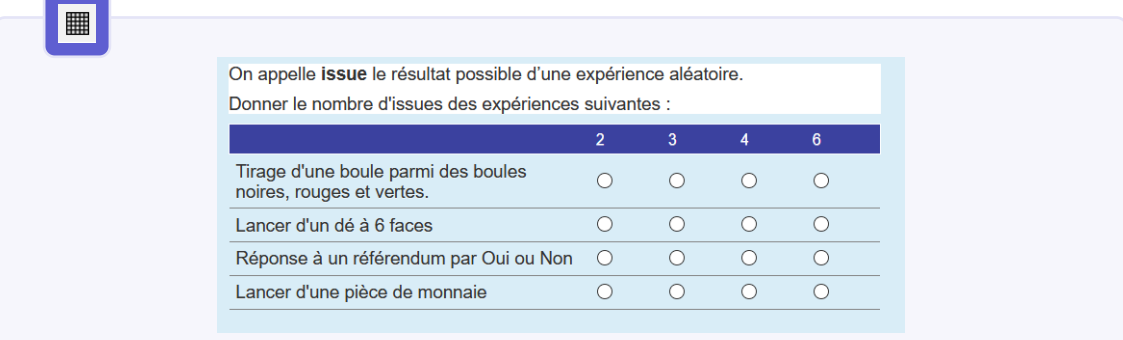

#### **MÉTHODE**

— Onglet Généraux : Choisir la catégorie, remplir le nom, écrire l'énoncé de la question, choisir s'il y aura une ou plusieurs réponses autorisées par ligne. Dans méthode d'évaluation choisir Kprime (au moins une réponse correcte et aucune réponse fausse) pour une notation ligne par ligne.

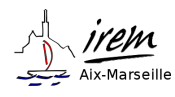

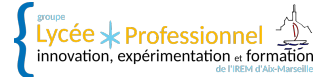

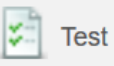

— Onglet Matrice : Compléter le tableau.

**REMARQUE** 

La question Vrai/Faux ne permet pas de faire un tableau,c'est une question à choix multiple avec seulement deux réponses.

#### <span id="page-22-0"></span>La question GeoGebra

Une version de questions calculées qui utilise GeoGebra pour montrer la question et vérifier la réponse quand le test est terminé.

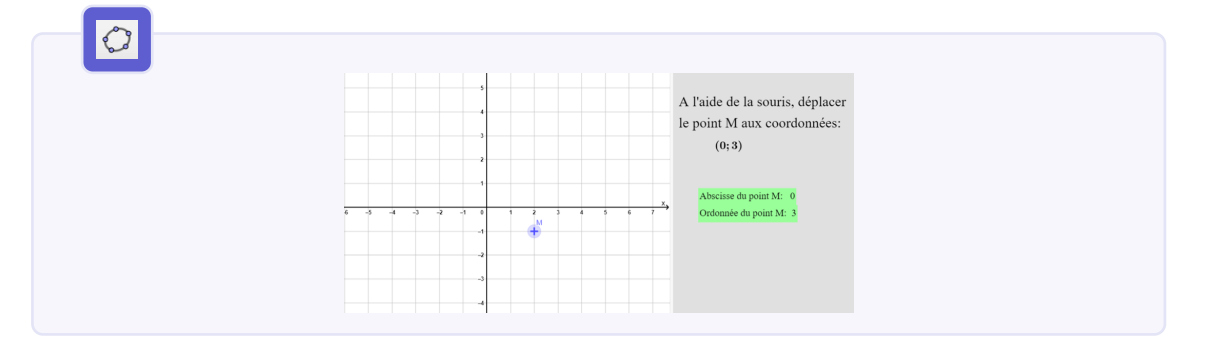

#### **MÉTHODE**

#### 1ère étape : création du fichier Geobebra

- Variables aléatoires : Les variables aléatoires doivent être de type curseur. Utiliser les paramètres du curseur pour paramétrer les variables. Des contraintes sur les variables peuvent être imposées par ailleurs dans MOODLE.
- Evaluation automatique : L'évaluation automatique est réalisée à l'aide de variables de type **booléen**. La valeur vrai correspond à une réponse juste. La légende de la variable sera utilisée comme feedback par MOODLE.

#### 2ème étape : création de la question

- Onglet Généraux : Choisir la catégorie, remplir le nom et écrire l'énoncé de la question.
- *Onglet Applet Geogebra* : Cocher l'option **use a .ggb file** et charger l'applet par glisser-déposer n'importe où dans l'onglet. S'il y a des variables à modifier aléatoirement, sélectionner l'option oui. Si les variables ne sont pas détectées automatiquement par MOODLE, les saisir dans le champ approprié, séparées par une virgule. Il est également possible d'ajouter des contraintes (de type a<b) sur les variables dans le champ suivant.
- Onglet Réponse : Permet une correction automatique de la question à l'aide de variable de type Booléen qui est vraie quand l'élève répond juste. Attribuer une note à chaque variable. Le feedback correspond à la légende de la variable. Il faut que la somme des notes soit au moins égal à 100% pour une réponse juste.

Cliquer sur Enregistrer

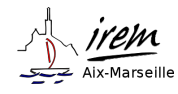

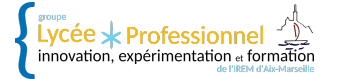

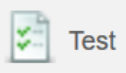

#### <span id="page-23-0"></span>La question Calculée

La réponse attendues est numérique. L'intérêt de cette question est que l'on peut utiliser des variables aléatoires et donc rendre chaque essai différent.

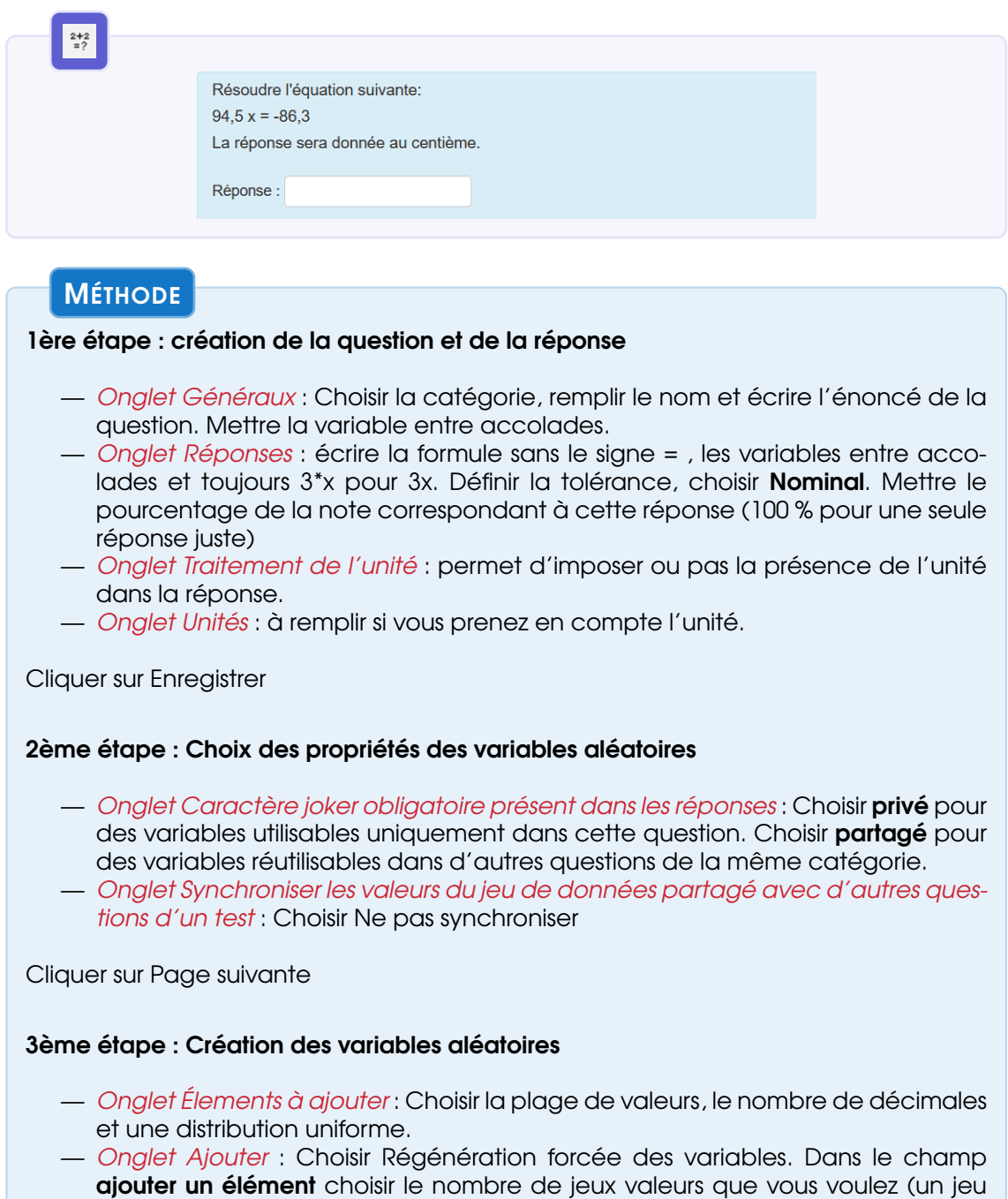

correspond à une variante aléatoire de l'exercice) et cliquer sur ajouter.

#### **Astuce**

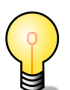

Lors de la création d'une nouvelle question Calculée, si des variables aléatoires ont été partagées elles apparaissent dès l'écriture de l'énoncer pour que vous puissiez les réutiliser.

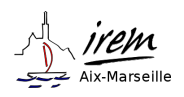

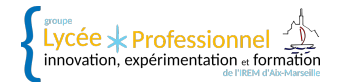

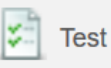

## **REMARQUE**

Dans le champ réponse, les nombres décimaux peuvent s'écrire avec des points comme avec des virgules.

Les fonctions demandent des parenthèses donc si vous voulez le sinus de la variable x écrire dans le champ réponse  $sin({x})$  (le calcul se fera en radian).

Pour écrire une variable avec un exposant comme  ${x}^2$  écrire pow( ${x}$ ,3)

Pour le logarithme népérien écrire log

Pour le logaritme décimal écrire log10

Pour l'exponentielle e écrire exp

(Voir plus de fonctions en annexe)

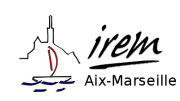

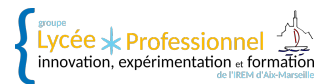

# <span id="page-25-0"></span>Annexe 1

## <span id="page-25-1"></span>ÉCRIRE DES FORMULES MATHÉMATIQUES

Il n'existe pas d'éditeur d'équations dans Moodle, pour avoir de belles formules mathématiques vous devez utiliser une écriture en LaTeX délimitée par deux dollars.

Voici un petit récapitulatif de ce que vous pouvez obtenir :

#### <span id="page-25-2"></span>Les opérations

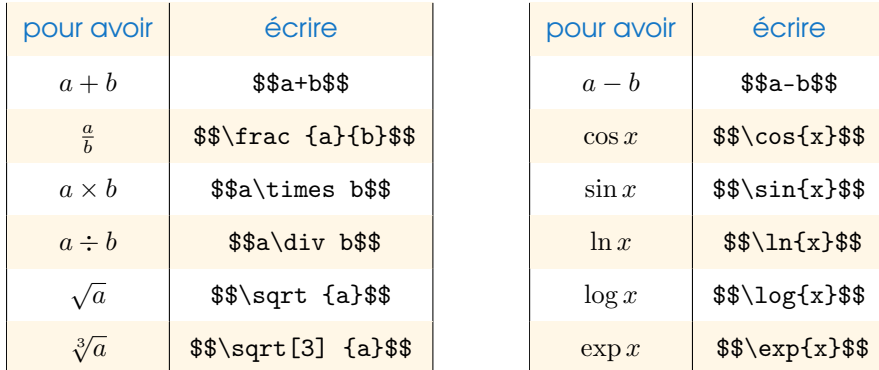

#### <span id="page-25-3"></span>Les lettres et écritures particulières

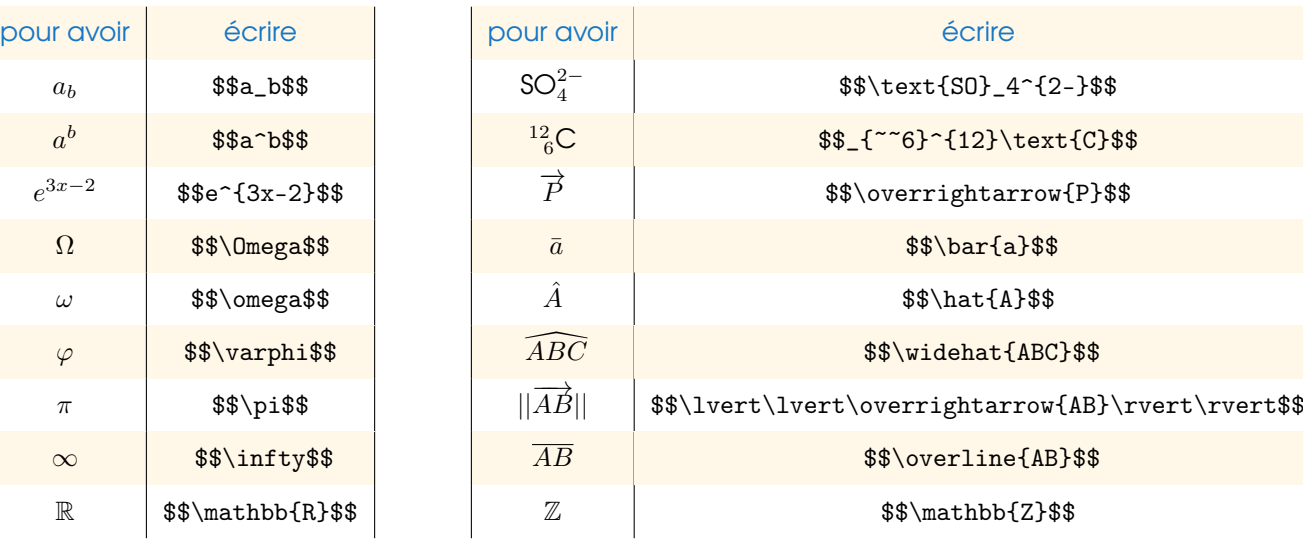

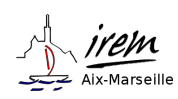

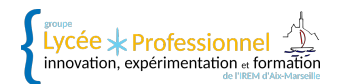

#### <span id="page-26-0"></span>Les systèmes, grandes parenthèses et intégrales

pour avoir: 
$$
\begin{cases} ax + y = 3 \\ x - 2y = 5 \end{cases}
$$
 écrire:  $x\cdot 4 - 3} \cdot \frac{x - 2y - 5} \cdot 5$  pour avoir:  $\begin{pmatrix} x_A - x_B \\ y_A - y_B \end{pmatrix}$  écrire:  $x_A - x_B \cdot 4 - y_B$  pour avoir:  $\int_a^b f(x) \, dx$  écrire:  $x_A - x_B \cdot 4 - y_B$  for  $x_B - x_B$  for  $x_B - x_B$ .

#### <span id="page-26-1"></span>Les symboles mathématiques et les flèches

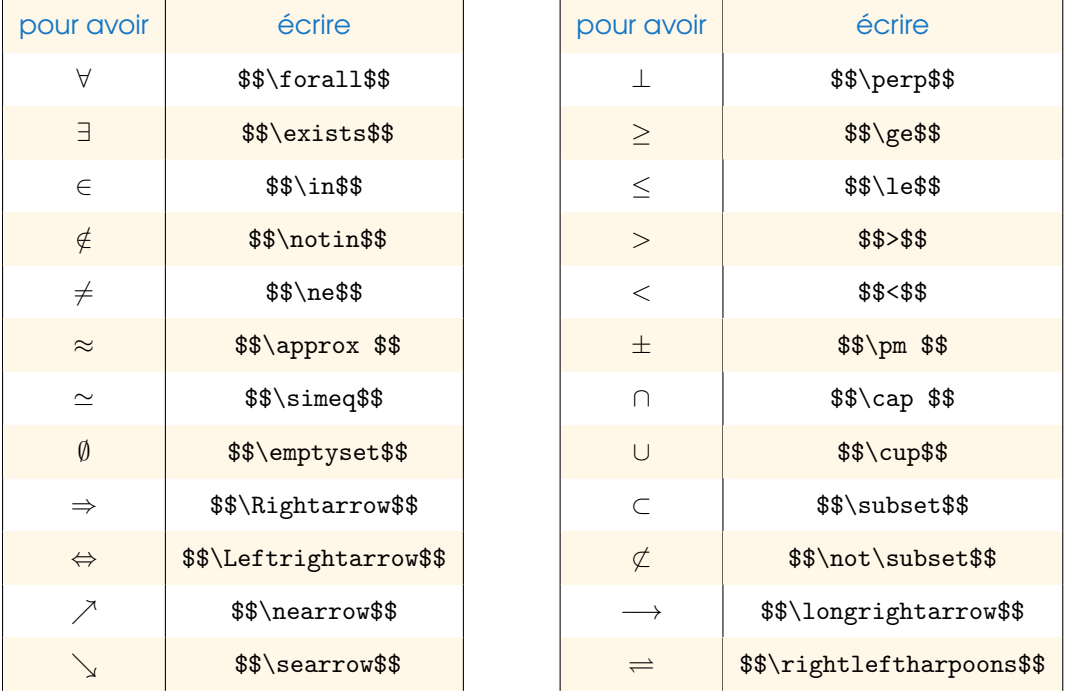

#### **Astuce**

Vous pouvez combiner plusieurs écritures pour créer des formes plus complexes. Ainsi ±∞ s'écrira \$\$\pm\infty\$\$

Pour grouper des termes sans faire apparaître de parenthèses utiliser les accolades. Ainsi  $\ U_{n-1}\,$  s'écrira \$\$ $\texttt{U\_{}fn-1}$ }\$\$

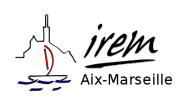

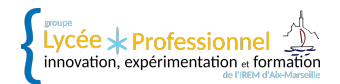

# <span id="page-27-0"></span>Annexe 2

## <span id="page-27-1"></span>FONCTIONS DISPONIBLES DANS LES QUESTIONS CALCULÉES

Faire suivre chaque fonction de parenthèses.

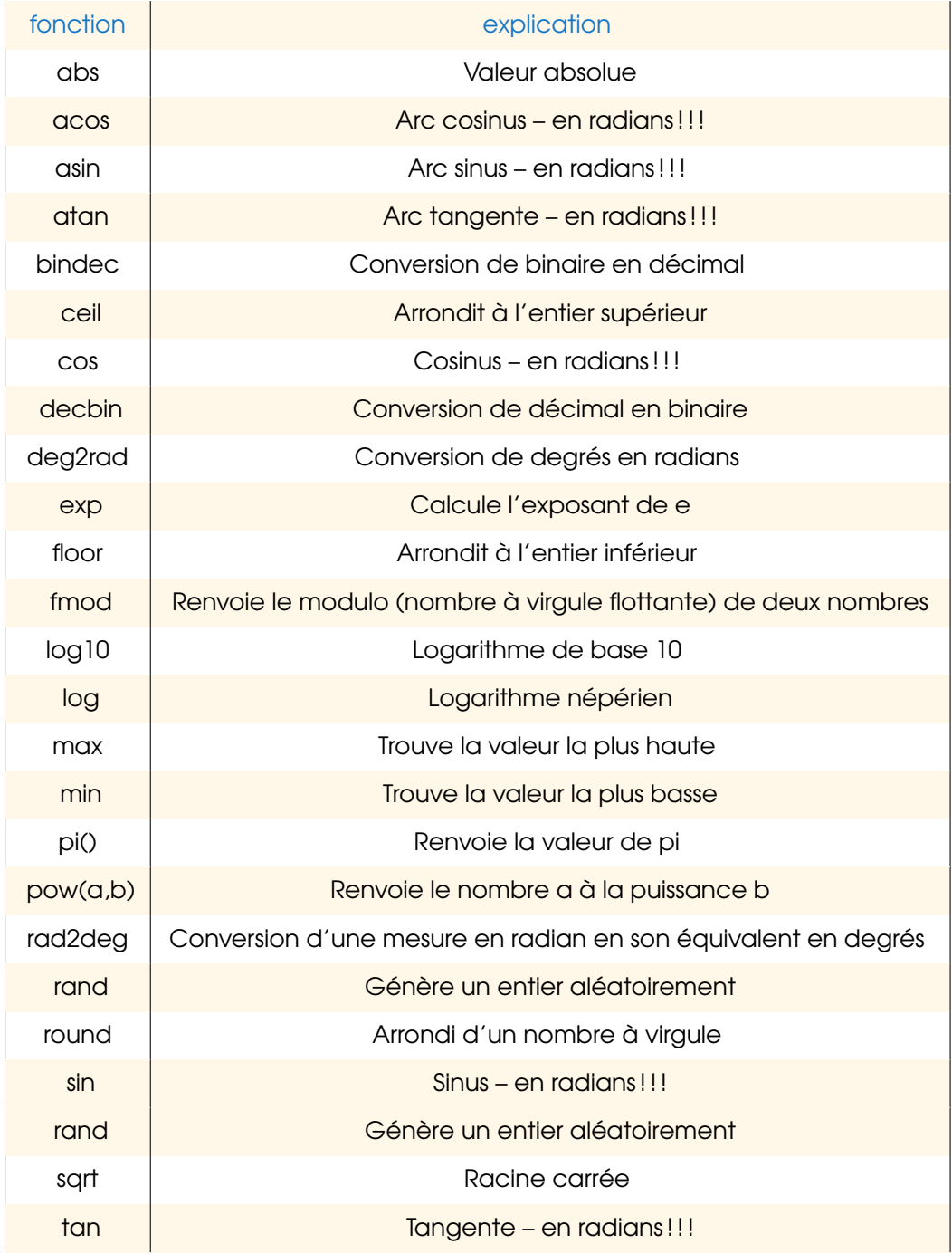

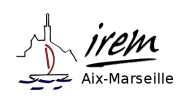

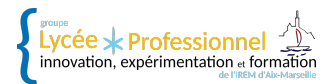